ربطريقة عرض التم

## **الخطوات:**

- ١ ـ من إطار ((كاننات)) قاعدة البيانات نشط (( تقارير )) ثم انفر زر (( جديد )) ثم اختر (( طريقة عرض التصميم )) ثُم حدد الجدول الذي سوفُ تأخذ منه الحقول ثم اُنقر (( موافق )) .
- ٢ ـ تظهر شاشة تصميم التقرير حيث تحتوى على منطقة تفصيل و مربع الأدوات و قائمة للجدول **المختار لاختیار الحقول المطلوبة .**
- ٣- اسحب الحقول المطلوبة إلى قسم التفصيل و رتبها و في جزء رأس الصفحة انشئ مربع نص **اكتب فیھ اسم التقریر .**
	- ٤ أغلق التقرير فيسال هل تريد حفظ التغيرات اختر نعم و اكتب اسم التقرير ثم موافق .

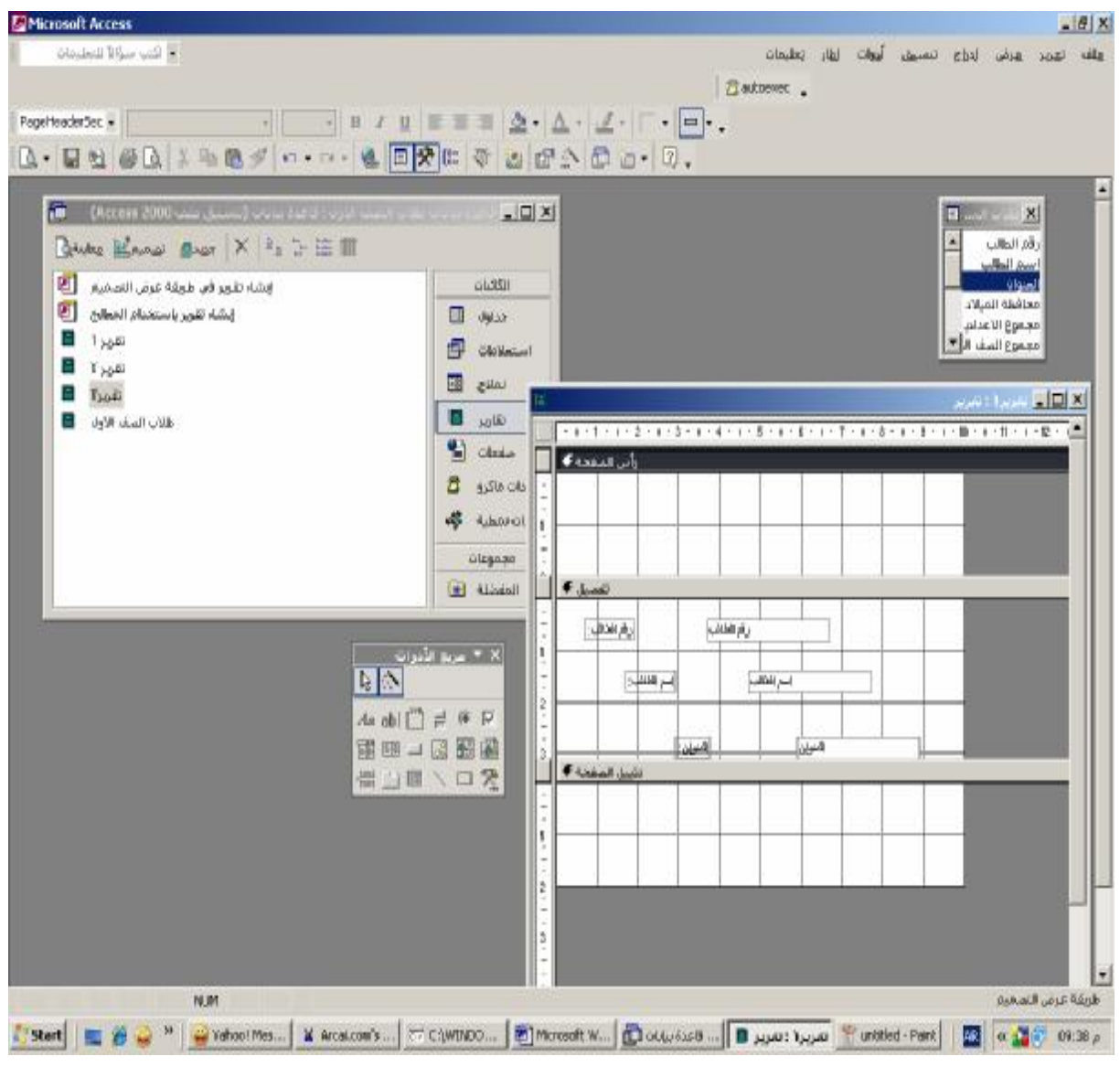

من إعداد / ناصر حسن إسماعيل \_ مدرس الالكترونيات و الكمبيوتر العلمي